## **Liebe Eltern, liebe Erziehungsberechtigte**

zur Verwaltung von Lern- und Arbeitsmaterialien und zum informellen Austausch nutzen wir die **Lernplattform Moodle**. Wir sehen den Nutzen darin, dass Sie im Krankheitsfalle Ihres Kindes dort die Lernpläne einsehen und herunterladen können und Ihr Kind Unterrichtsstoff nacharbeiten kann. Des Weiteren können Sie über Moodle auch von zuhause die aktuellen Unterrichtsinhalte einsehen.

Um Moodle nutzen zu können, müssen Sie Ihr Kind einmalig auf Moodle registrieren (s. Anleitung). Die **Fachkollegen** werden auf Moodle im *Kursbereich* **Kurse** anlegen (z.B. 5.4 Naturwissenschaften PRE) und Ihrem Kind ein einmaliges Zutrittspasswort mitteilen.

Um Ihr Kind – auch im Unterricht – an die Verwendung von Moodle heranführen zu können, ist es wichtig, dass Sie Ihr Kind schnellstmöglich auf Moodle registrieren.

## **Registrierung auf Moodle:**

- 1. https://moodle.ge-weilerswist.de
- 2. Legen Sie ein neues Konto an.

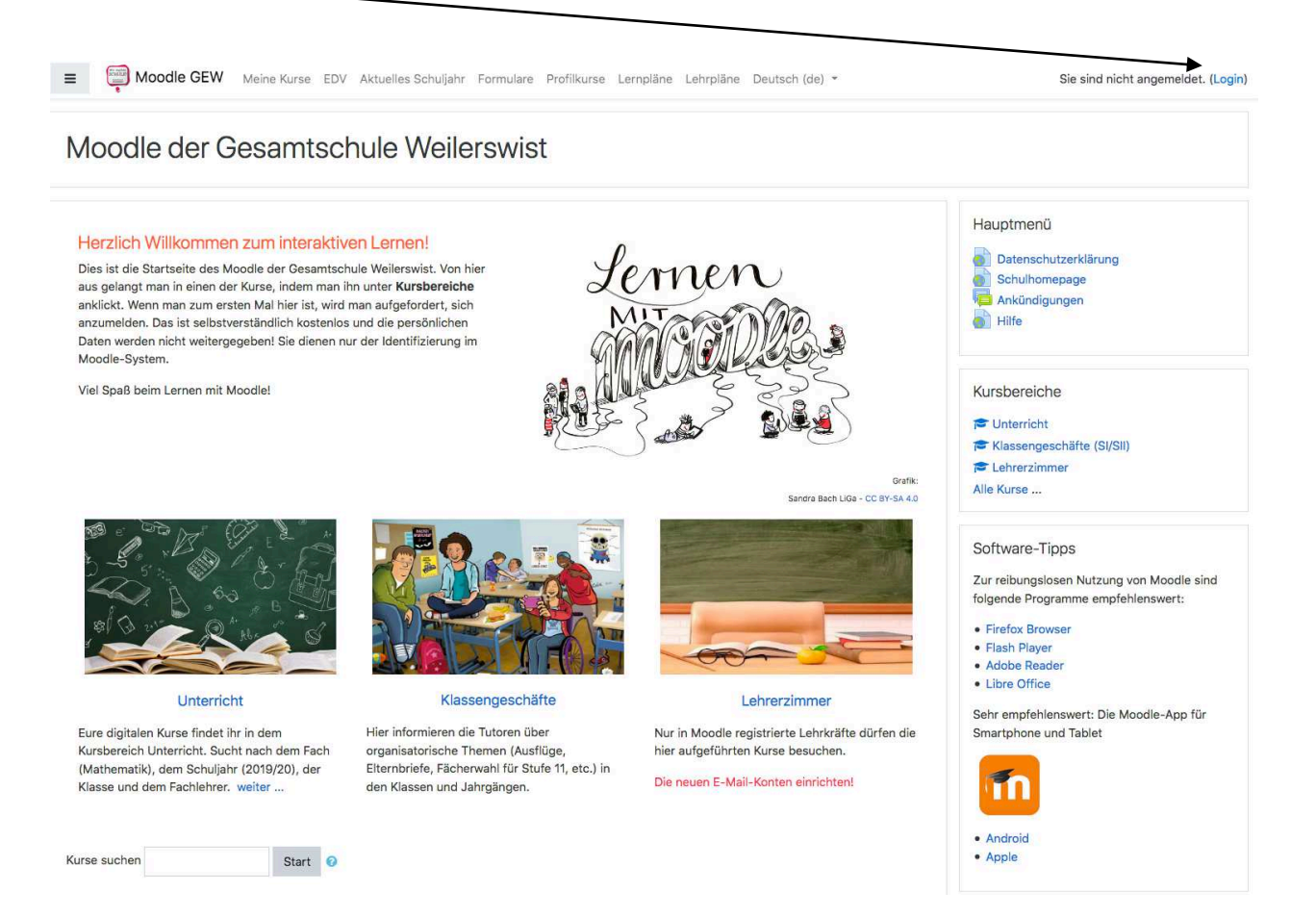

**Anmeldename, E-Mail-Adresse und das Kennwort**sollten Sie sich notieren! Nur darüber gelangen Sie und Ihr Kind auf die Lernplattform "Moodle".

- 3. **Suchen Sie die Kurse** Ihres Kindes über Moodle und schreiben Sie Ihr Kind in die jeweiligen Kurse ein (die Fachkollegen werden - wenn erforderlich - Ihrem Kind die jeweiligen "Einschreibeschlüssel" bekannt geben).
	- a. Im Kursbereich ans **Seitenende scrollen**  $\rightarrow$  Feld: "Kurse suchen".

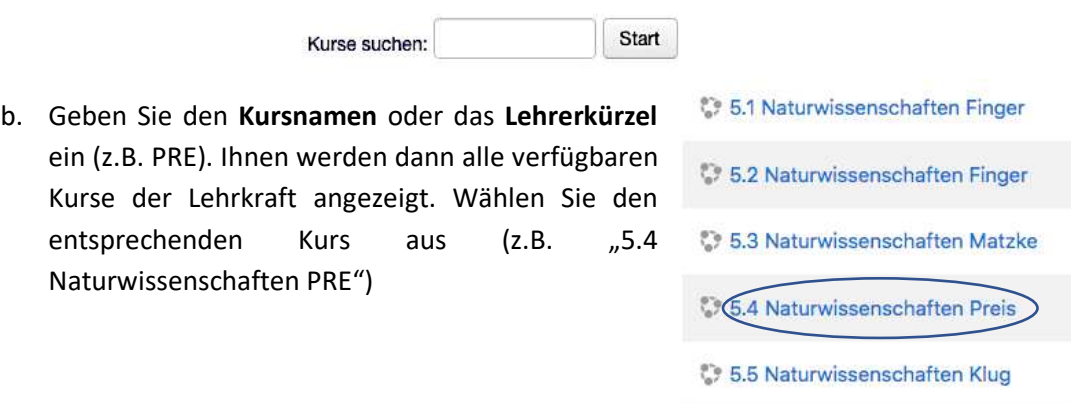

- 4. Sie werden nun aufgefordert den **Einschreibeschlüssel** einzugeben (dieser ist i.d.R. nur einmalig notwendig, damit Ihr Kind als Teilnehmer im jeweiligen Kurs angemeldet ist.)
- 5. Über das Dashboard oder den Menüpunkt *Meine Kurse* gelangt Ihr Kind dann künftig immer **in den jeweiligen Moodle-Kurs**, z.B.:

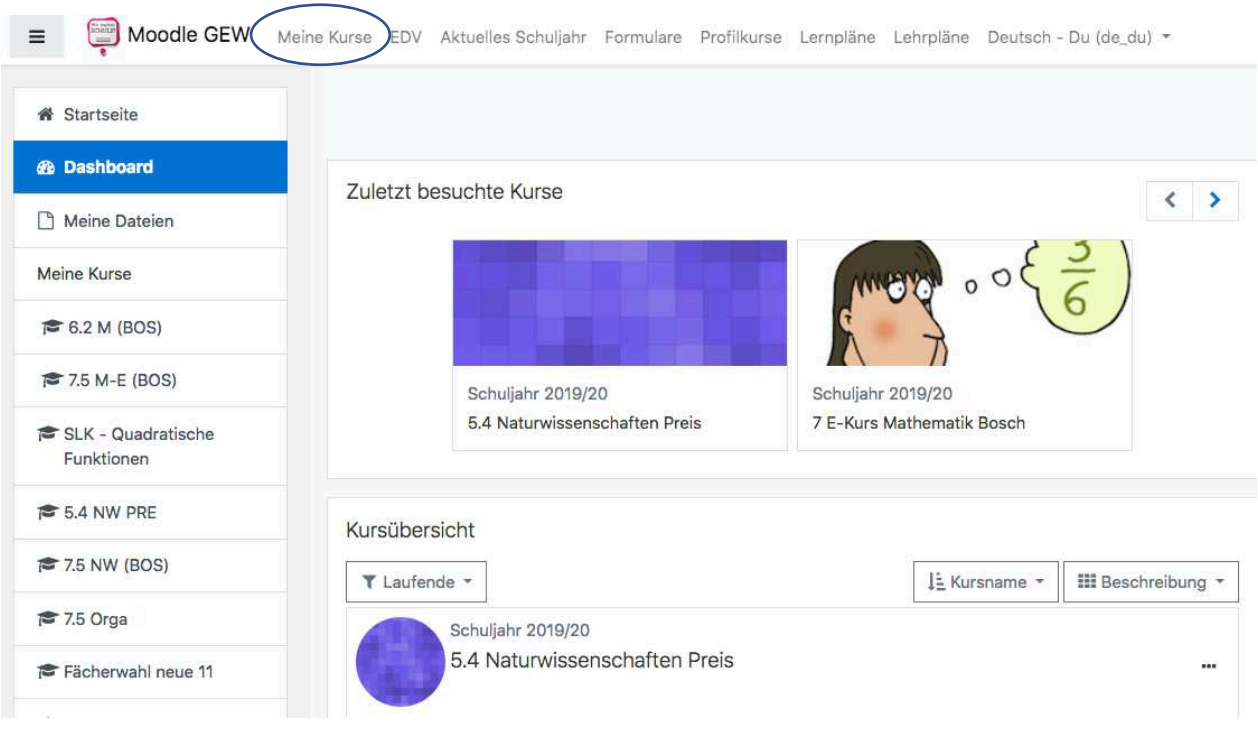

## *Naturwissenschaften 5-8 → Schuljahr 2019/2020 → 5.4 Naturwissenschaften PRE*

Alternativ zur Verwendung von Moodle am PC, können Sie im "AppStore/ PlayStore" die entsprechende App 11 herunterladen. Über die App sind jedoch nicht alle Funktionen, wie z.B. das gegenseitige Bewerten von Lernprodukten, nutzbar.